#### **BAB 7**

#### **KESIMPULAN DAN SARAN**

#### **7.1. Kesimpulan**

Berdasarkan penelitian yang telah dilakukan, maka terdapat beberapa hal yang bisa disimpulkan.

- a. Pemilik dapat mengelola modal usahanya secara mandiri dengan bantuan aplikasi pencatatan keuangan agar setiap transaksi pemasukan dan pengeluaran terlihat jelas sehingga perusahaan mampu mengetahui kondisi keuangan usahanya.
- b. Setelah dilakukan implementasi, karyawan dapat bekerja setidaknya 2 kali dalam seminggu. Pada minggu pertama, karyawan bekerja sebanyak 2 kali dalam seminggu yakni pada tanggal 12 Juni 2023 dan 15 Juni 2023. Pada minggu kedua, karyawan bekerja sebanyak 2 kali dalam seminggu yakni pada tanggal 19 Juni 2023 dan 22 Juni 2023.

#### **7.2. Saran**

Sistem informasi pencatatan keuangan yang dikembangkan masih belum sempurna dan memiliki kelemahan. Pemilik IKM Pak Fauzan juga memberikan saran saat melakukan uji coba agar dapat menjadi lebih baik di masa depan. Dalam penelitian berikutnya, sistem informasi pencatatan keuangan diharapkan:

- a. Menambahkan fitur untuk dapat menambahkan produk baru karena aplikasi saat ini hanya terbatas pada 3 produk yaitu cetakan isi 12, cetakan isi 7, dan cetakan isi 4.
- b. Menambahkan fitur pengingat otomatis agar pemilik tidak kelupaan untuk melakukan pencatatan keuangan.

#### **DAFTAR PUSTAKA**

- Asnahwati dan Risman, 2018, Model Tata Kelola Keuangan Usaha Mikro Kecil Menengah (UMKM) Wanita, Jurnal Daya Saing, 4(2), pp. 259-268.
- Badrul M., Bachri, C., Sumarna, dan Yoraeni, A., 2021, Pendampingan UMKM Milio Shop dan Bakoel Cemal Cemil Berbasis Teknologi untuk Mempertahankan Usaha di Masa Pandemi Covid-19, Jurnal Abdimas Ekonomi dan Bisnis, 1(2), pp. 72 – 81.
- Hery, 2019, Akuntansi Keuangan Menengah 1, pp. 66, PT. Bumi Aksara, Jakarta.
- Horngren, C.T., Datar, S.M., dan Rajan, M.V., 2012, Cost Accounting: A Managerial Emphasis, 14th ed, pp. 456, Pearson Education Limited, United States. **ATMA JAYA**
- Juita, V., 2016, Pemanfaatan Sistem Informasi Akuntansi Pada Usaha Mikro, Kecil, Dan Menengah (Umkm) Sektor Jasa Perdagangan Di Padang, Sumatera Barat, Jurnal Riset Akuntansi Terpadu, 9(1), pp. 120 – 137.
- Kumar, P., 2015, Industrial Engineering and Management, pp. 149, Pearson India Education Services Pvt. Ltd, India.
- Lanen, W.N., Anderson, S.W., dan Maher, M.W., 2011. Fundamental of Cost Accounting, 3th ed, pp. 44 McGraw Hill/Irwin, New York.
- Martani, D., Siregar, S.V., Farahmita, R.W.A., dan Tanujaya, E., 2016, Akuntansi Keuangan Menengah Berbasis PSAK, pp. 66, Salemba Empat, Jakarta.
- Mashuri, Sampurno, B., Rafii, F., Hanifah, Z., dan Mustakim, F., 2022, Pemberdayaan Kelompok UMKM "Pokwan Sejahtera Abadi" Desa Sukosari Pelatihan dan Sebagai Upaya Peningkatan Ekonomi pada Masa Pandemi, Segawati, 6(5), pp. 551 – 558.
- Meidiyustiani, R., Lestari, I.R., dan Natalia, D., 2021, Pemanfaatan Google Ads sebagai Penunjang Bisnis UMKM Di Masa Pandemi Covid-19, Jurnal PkM : Pengabdian kepada Masyarakat, 4(4), pp. 376 – 383.
- Richardson, V., 2020, Accounting Information Systems, 3rd ed, p. 432, McGraw-Hill Higher Education, New York.
- Roni, H., Djazuli, A., dan Djumahir, 2018, The Effect of Working Capital Management on Profitability of State-Owned Enterprise in Processing

Industry Sector, Journal of Applied Management (JAM), 16(2), pp. 293- 299.

- Rumapea, S.A., 2010, Analisis Proses Bisnis Pada Distributor XYZ Menggunakan Tools Pemodelan IDEF0, Seminar Nasional Aplikasi Teknologi Informasi, pp. 39 – 43.
- Sekhar, D.G.S., 2013, Working Capital Management, pp. 2-6, Wiley Global Education Asia.
- Shrivastava, N., 2013, Fundamentals of Computers and Information System, pp. 202-231, Wiley Global Education Asia.
- Suryawati, Helpiastuti, S.B., Firdaus, A., dan Suji, 2023, Model Pendekatan Adaptif sebagai Upaya Membangkitkan Resiliensi UMKM, Jurnal Ilmu Sosial dan Humaniora, 12(1), pp. 60 – 72.
- Wallace, P., 2015, Introduction to Information Systems, Global Edition, 2nd ed, Pearson International Content, United Kingdom.
- Yetty, Senuk, M., dan Pratama, R., 2022, Strategi Digitalisasi UMKM Kota Ternate dalam Menghadapi Pandemi COVID-19, Jurnal Abdi Masyarakat Indonesia, 2(6), pp. 1815 – 1822.

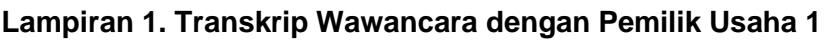

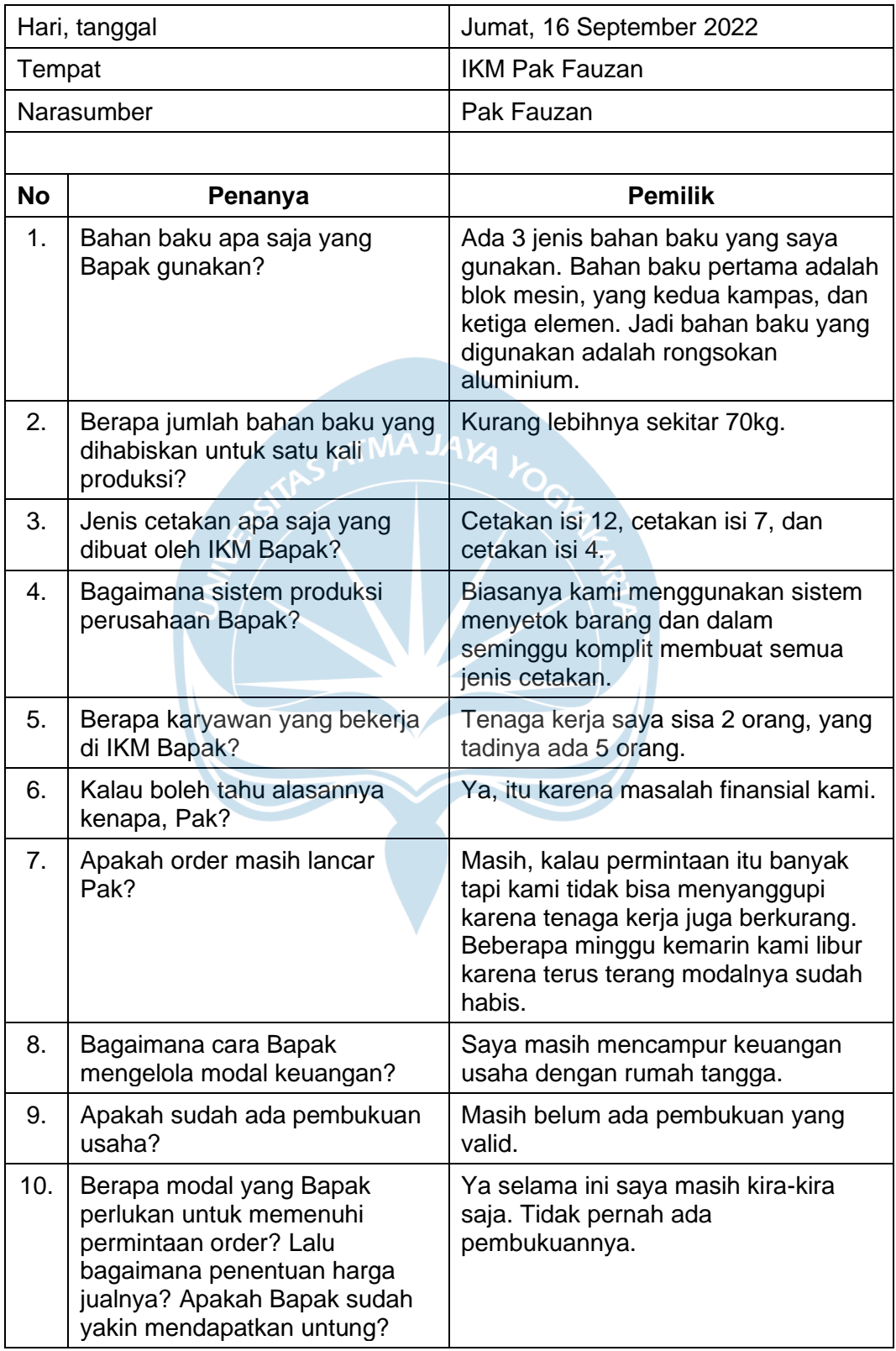

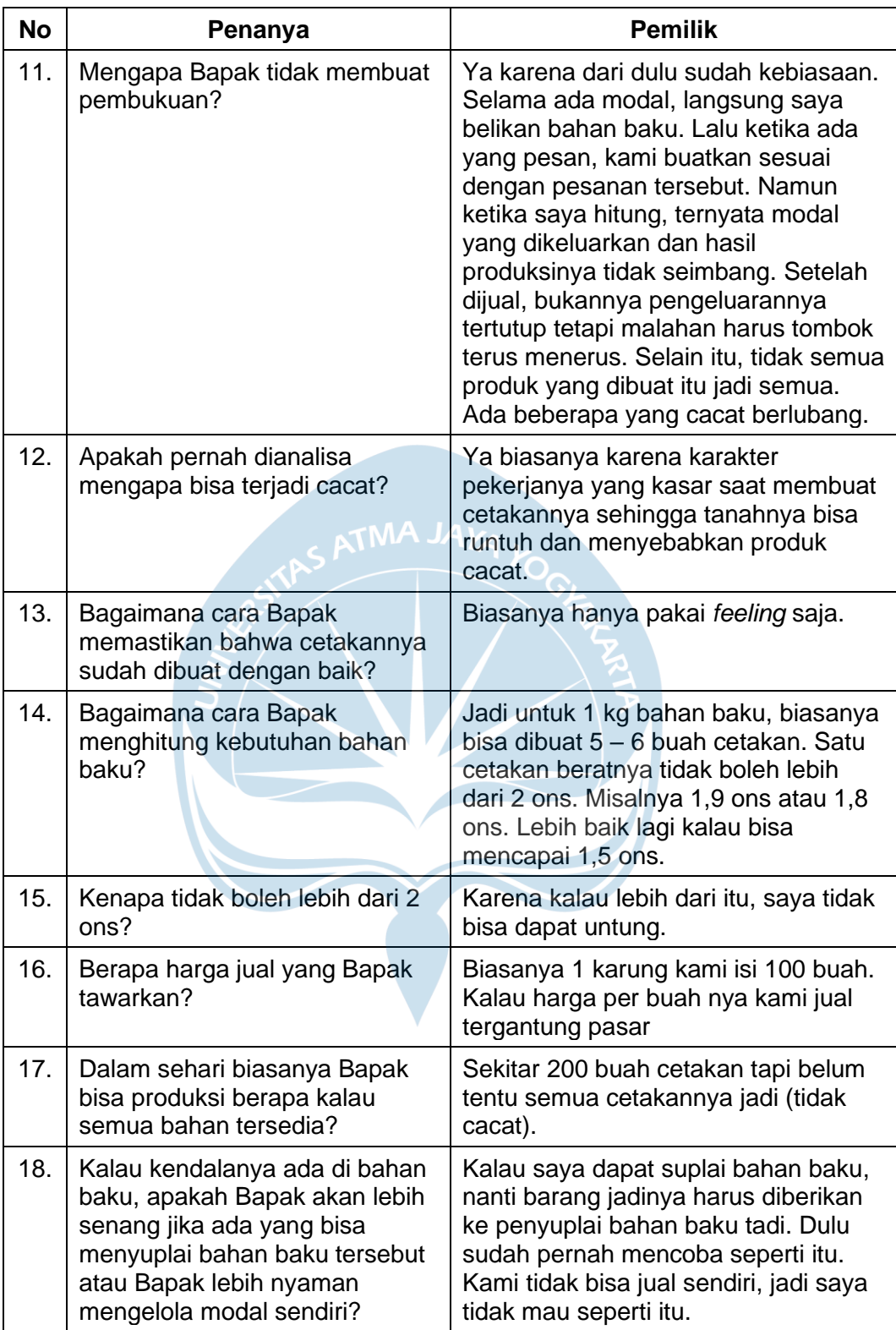

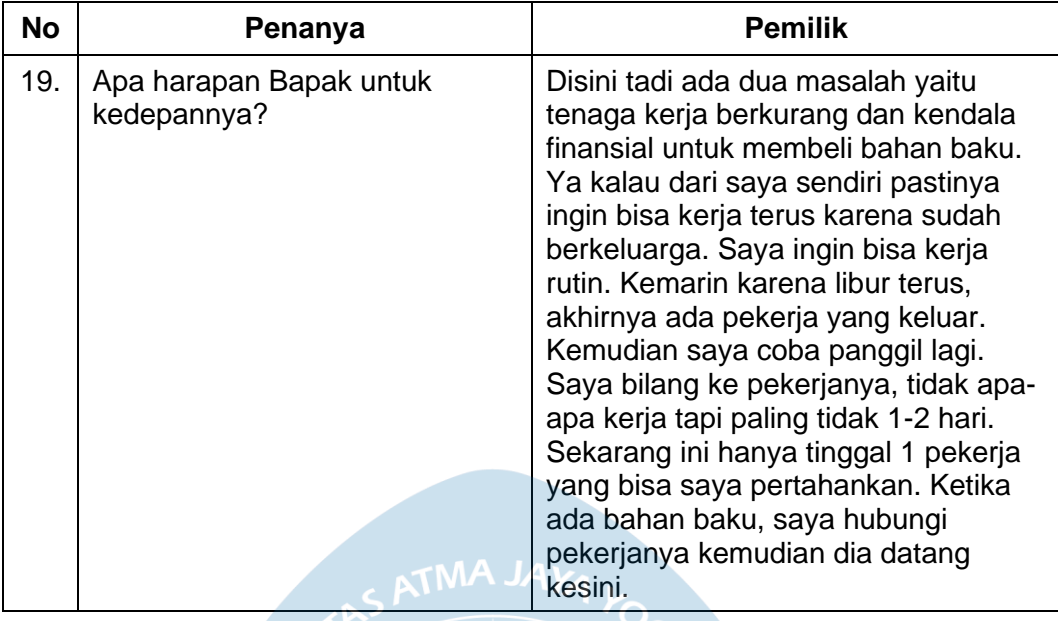

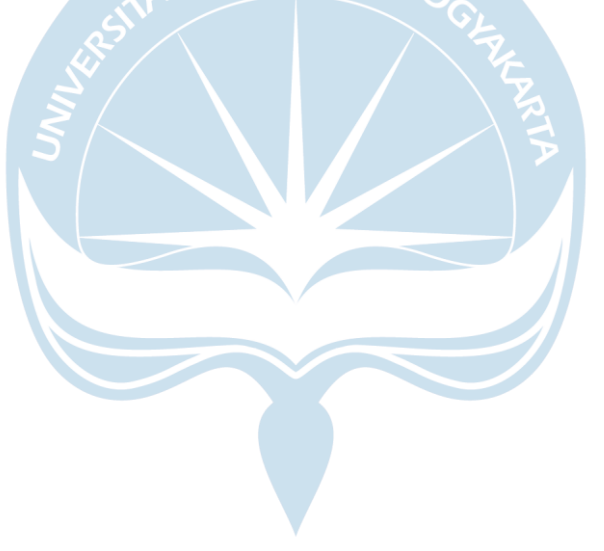

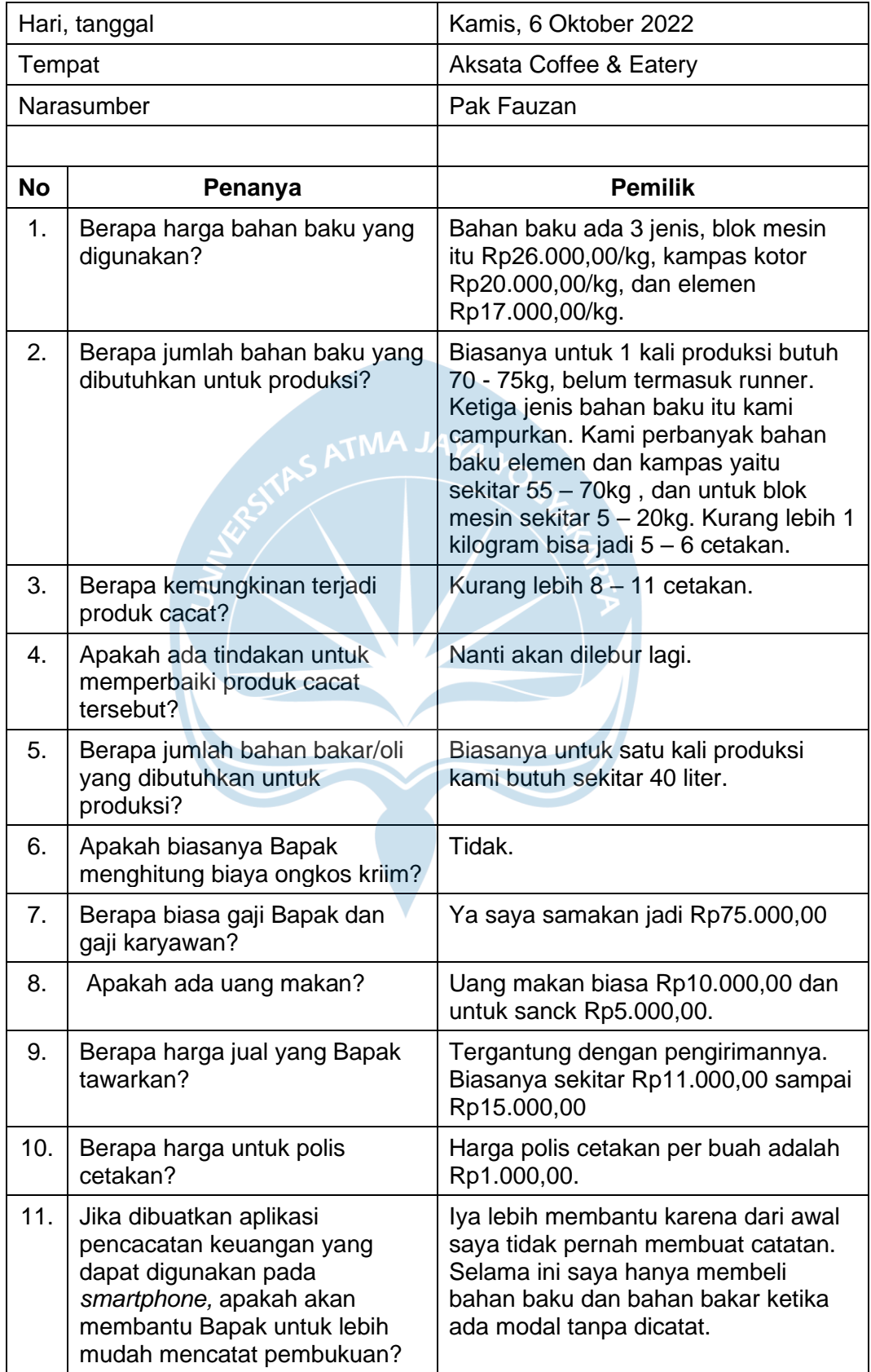

# **Lampiran 2. Transkrip Wawancara dengan Pemilik Usaha 2**

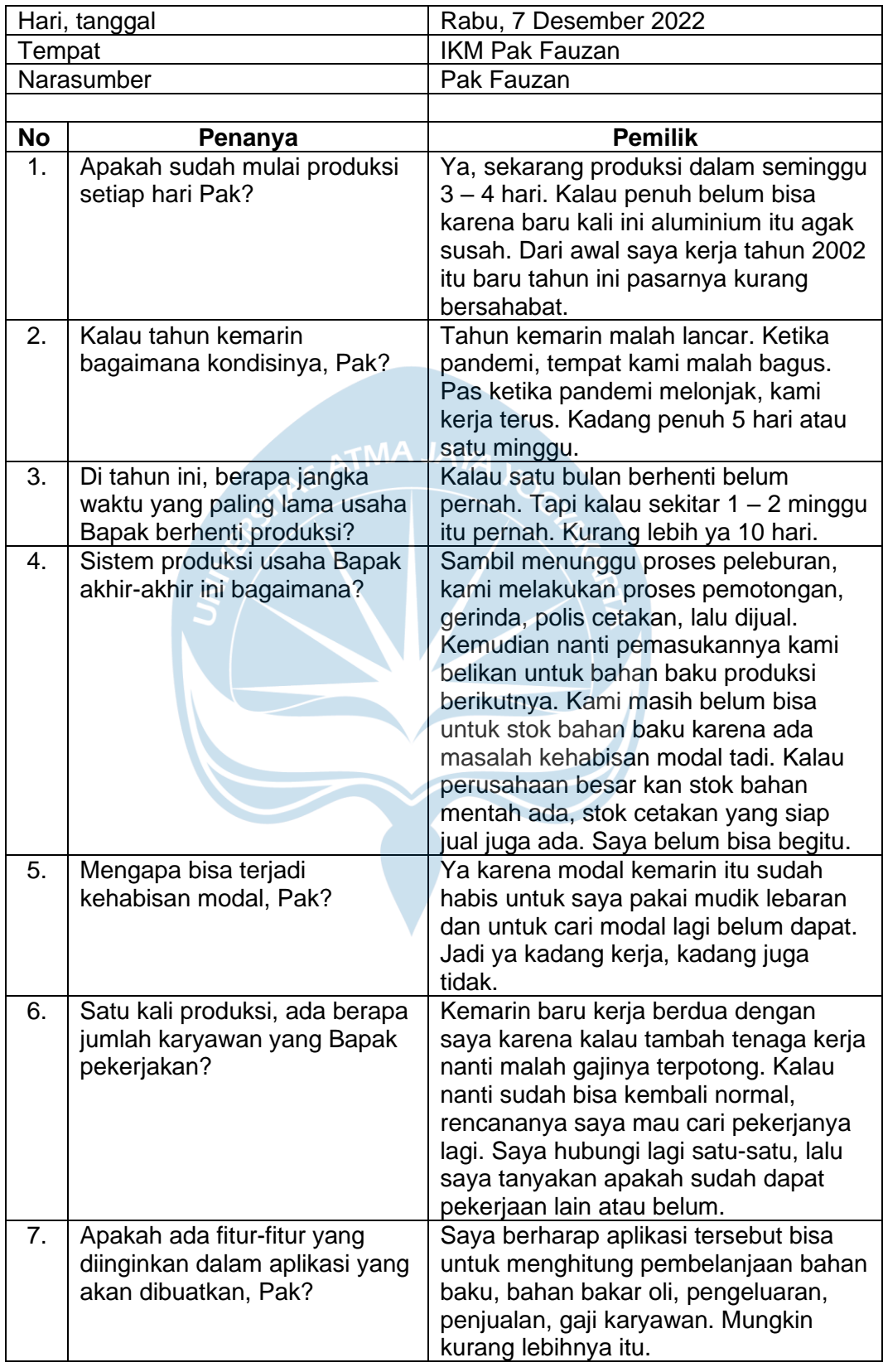

# **Lampiran 3. Transkrip Wawancara dengan Pemilik Usaha 3**

# **Lampiran 4. Dokumentasi Fasilitas Produksi yang Menggunakan Listrik**

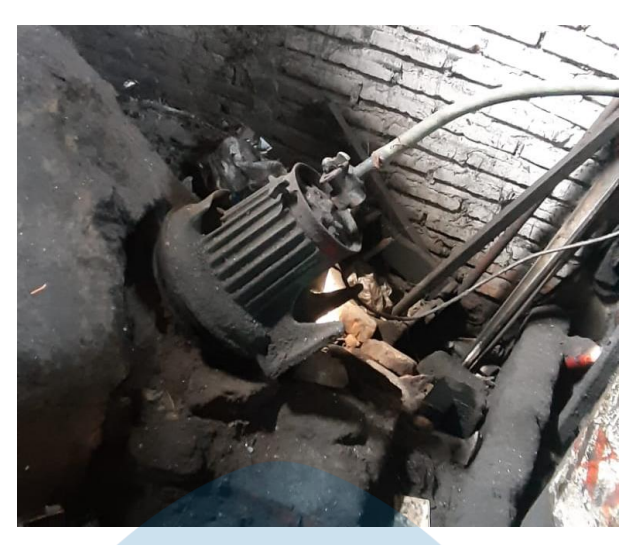

Gambar 1. Fasilitas Blower

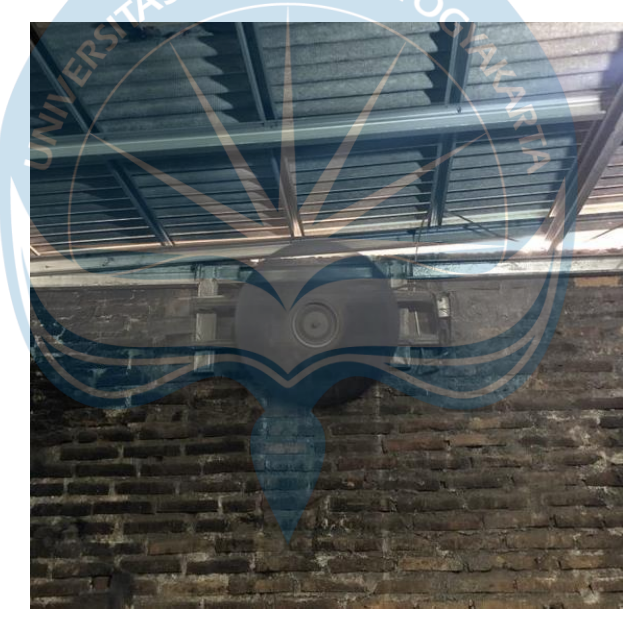

Gambar 2. Fasilitas Kipas Angin

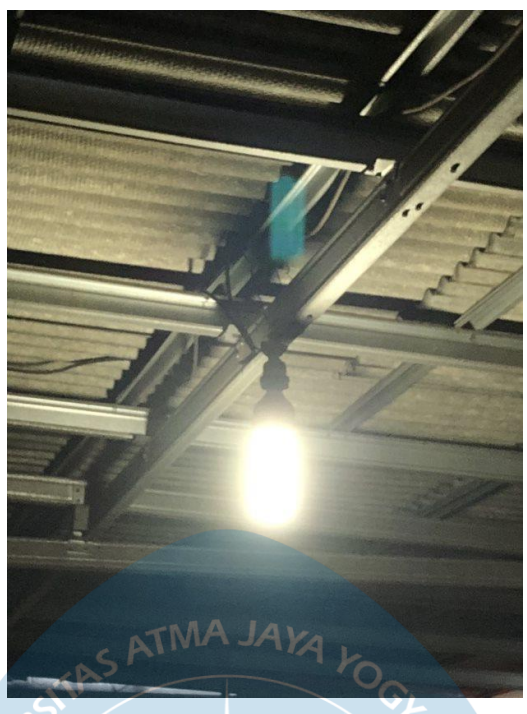

Gambar 3. Fasilitas Lampu

#### **Lampiran 5. Link Dokumentasi dan Rekaman Wawancara IKM Pak Fauzan**

Pengamatan Pertama 16 September 2022 [Pengamatan 1 \(16 Sept 2022\)](https://studentsuajyac-my.sharepoint.com/:f:/g/personal/190610162_students_uajy_ac_id/EuCqOVYJ_uRIih5iBFoNsBsB8_-zd0mcllelI73gqCr-5g?e=MZtWag)

Wawancara dan Diskusi 6 Oktober 2022 [Diskusi dan Wawancara 6 Oktober 2022](https://studentsuajyac-my.sharepoint.com/:f:/g/personal/190610162_students_uajy_ac_id/EgqytFiZ8PdEmSQ8oxB0TaAB7wSkEfskV02qv2DCvhZH0w?e=dPcoVb)

Pengamatan Kedua 8 Oktober 2022 [Pengamatan 2 \(8 Okt 2022\)](https://studentsuajyac-my.sharepoint.com/:f:/g/personal/190610162_students_uajy_ac_id/Ej8oZem-wG1BhdxXQ1zddX0BhcTIwhVZ2QOYG2jaO5kQoQ?e=UgOHB8)

Pengamatan Ketiga 7 Desember 2022

[Pengamatan 3 \(7 Desember 2022\)](https://studentsuajyac-my.sharepoint.com/:f:/g/personal/190610162_students_uajy_ac_id/Ej-xe5p5i_5Il9CeReIoyYAB31OWTyuG1l0aZq_5KhtZKQ?e=AgJ7Oh)

**Lampiran 6. Dokumentasi Uji Coba Aplikasi Pencatatan Keuangan dan Evaluasi Penggunaan Aplikasi**

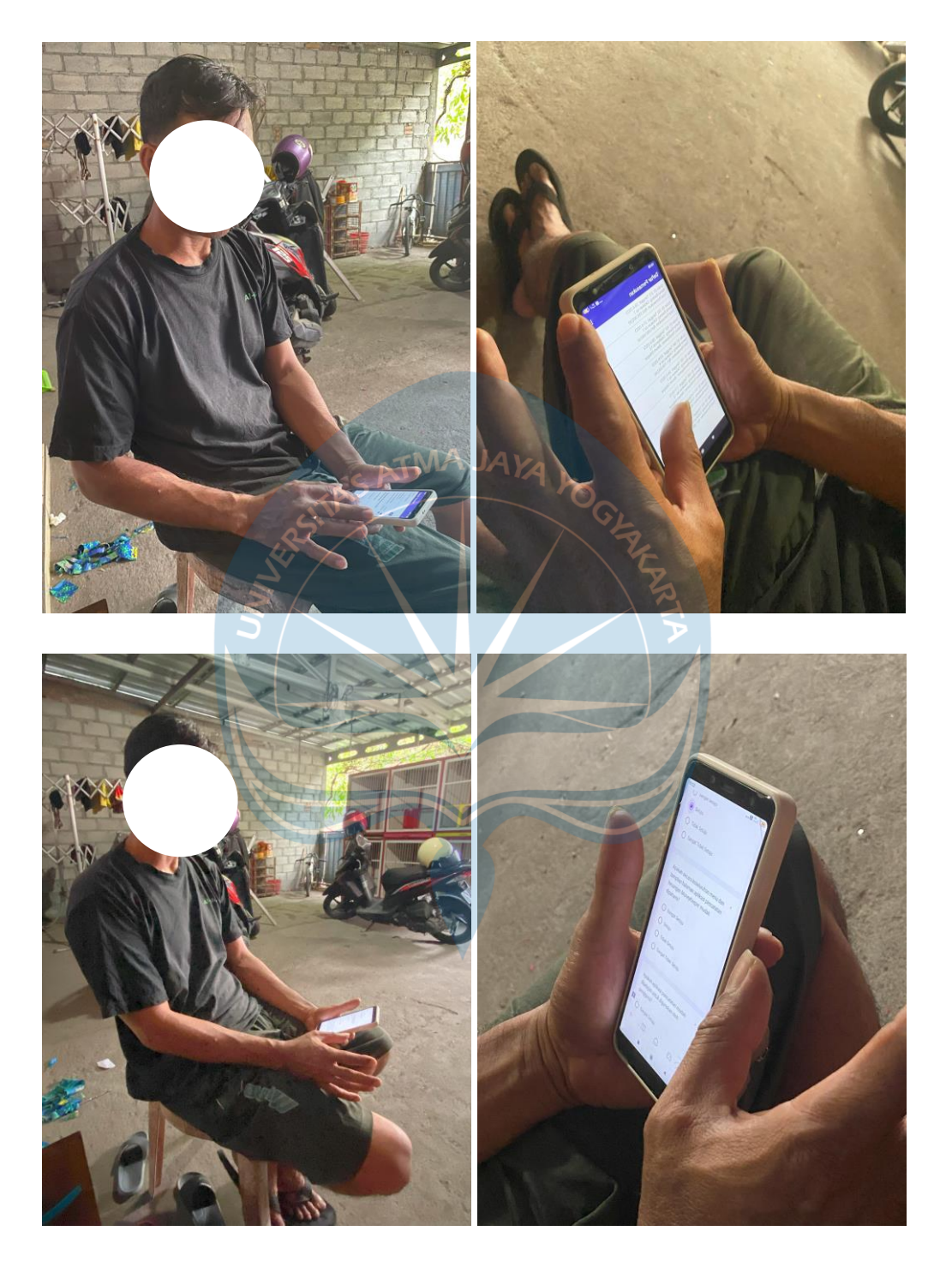

## **Lampiran 6. Panduan Penggunaan Sistem Informasi Pencatatan Keuangan**

# **PANDUAN PENGGUNAAN APLIKASI PENCATATAN KEUANGAN MONEYKEEPER**

#### **Cara Mengunduh dan Menginstal Aplikasi MoneyKeeper**

1. Klik file aplikasi MoneyKeeper yang telah dikirimkan melalui Whatsapp.

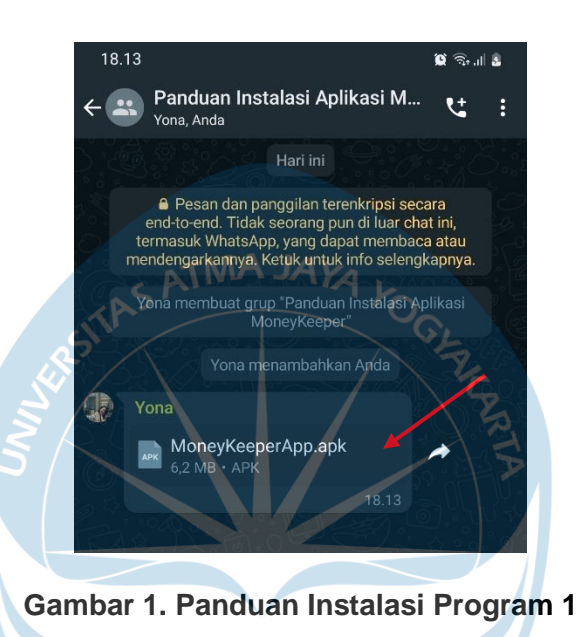

2. Selanjutnya, akan muncul notifikasi seperti di bawah ini. Kemudian, pilih tombol "Buka".

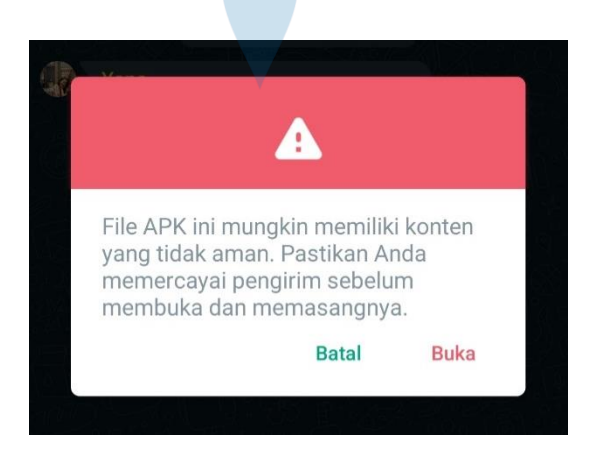

**Gambar 2. Panduan Instalasi Program 2**

3. Lalu, akan muncul notifikasi Whatsapp meminta izin untuk menginstal aplikasi. Pilih tombol "Setelan".

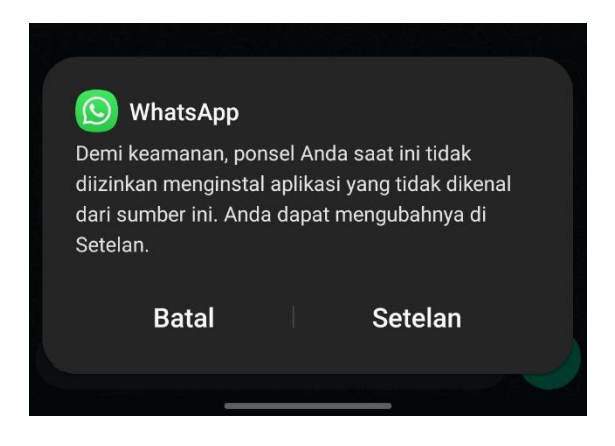

**Gambar 3. Panduan Instalasi Program 3**

4. Setelah masuk pada menu Setelan, temukan aplikasi Whatsapp. Kemudian klik tombol *switch/*saklar untuk mengizinkan instal aplikasi dari Whatsapp.

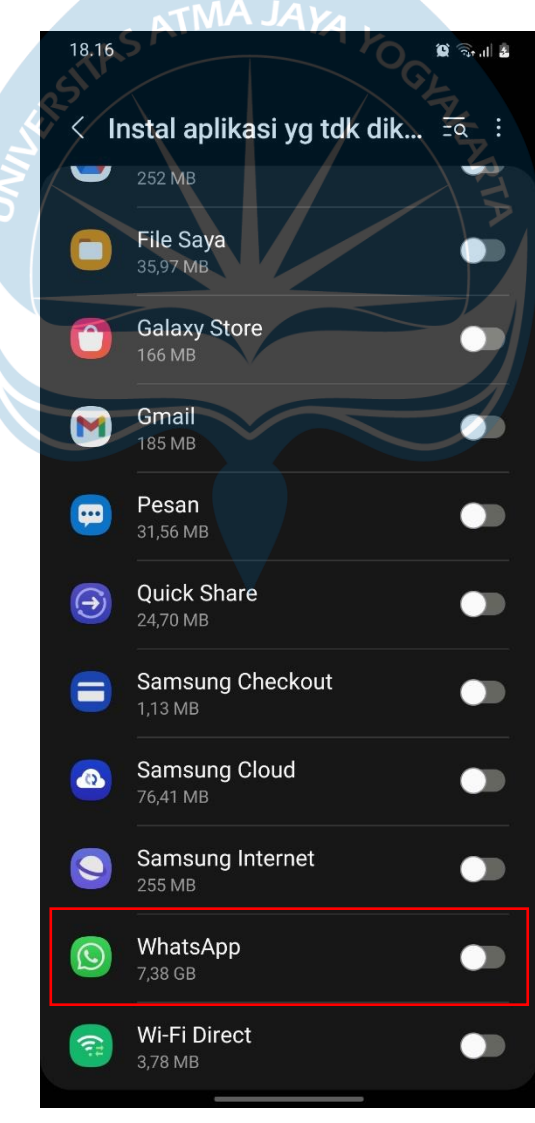

**Gambar 4. Panduan Instalasi Program 4**

5. Notifikasi untuk menginstal aplikasi akan muncul, lalu tekan tombol "Instal".

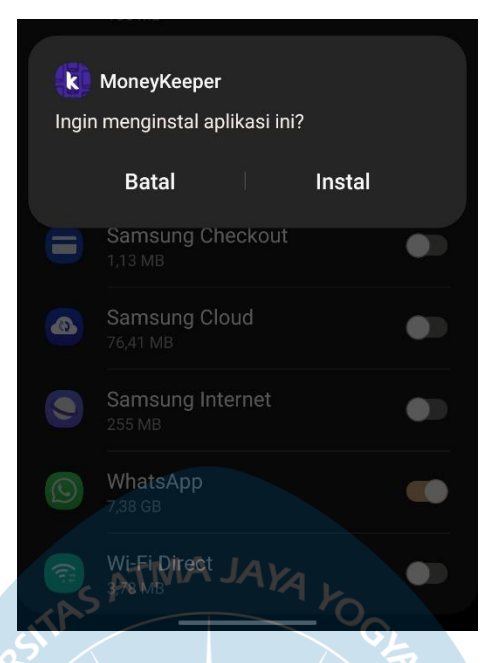

**Gambar 5. Panduan Instalasi Program 5**

- 6. Tunggu sampai proses instalasi selesai.
- 7. Selesai. Aplikasi pencatatan keuangan sudah terinstal.

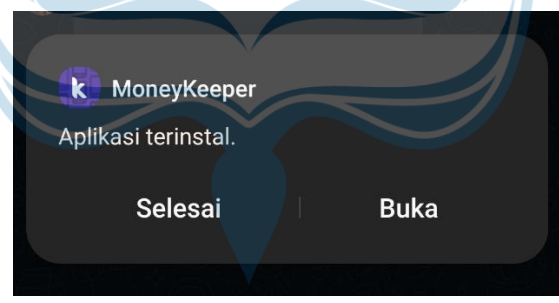

**Gambar 6. Panduan Instalasi Program 5**

#### **Cara Daftar dan Masuk akun Aplikasi MoneyKeeper**

1. Unduh dan buka aplikasi MoneyKeeper

2. Selanjutnya, pengguna akan diarahkan pada Halaman Masuk Akun. Apabila belum memiliki akun, pengguna dapat melakukan daftar akun dengan menekan tombol **Buat akun** pada halaman Masuk Akun. Kemudian, pengguna akan diarahkan pada Halaman Daftar Akun.

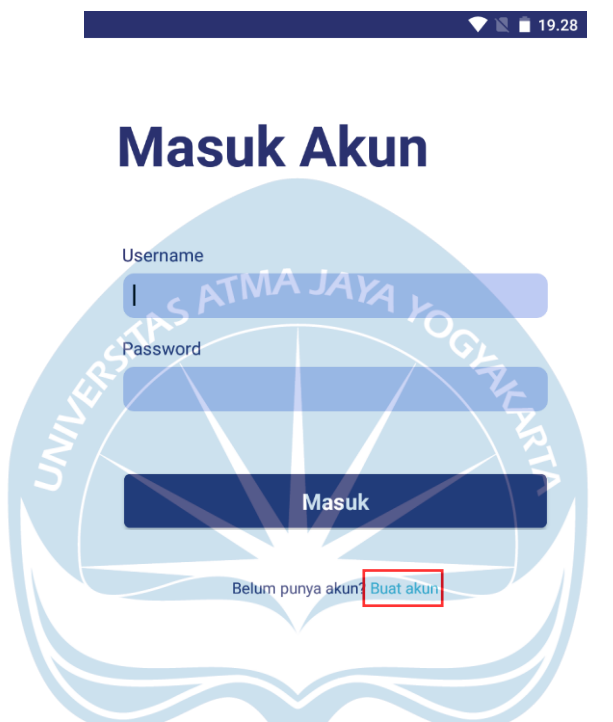

**Gambar 7. Panduan Daftar dan Masuk Akun 1**

3. Pada Halaman Daftar Akun, pengguna diminta untuk mengisi *username* dan *password* baru kemudian klik **Daftar** untuk mendaftarkan akun baru pengguna.

# **Daftar Akun**

 $\blacksquare$ 

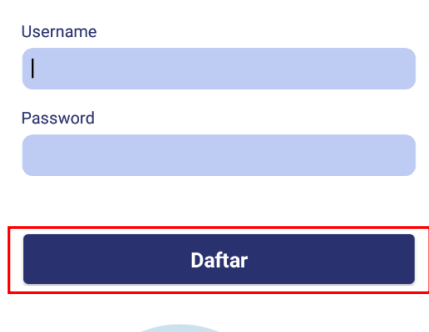

 $\bullet \blacksquare$  19.29

## **TMA JAYA**

#### **Gambar 8. Panduan Daftar dan Masuk Akun 2**

4. Selesai. Pengguna telah berhasil daftar akun aplikasi MoneyKeeper.

Setelah melakukan pendaftaran akun, pengguna dapat masuk ke aplikasi dengan langkah-langkah berikut.

- 1. Buka aplikasi MoneyKeeper.
- 2. Pengguna akan diarahkan pada halaman Masuk Akun.
- 3. Di halaman Masuk Akun, pengguna diminta untuk mengisi *username* dan *password* yang sudah terdaftar lalu klik **Masuk**.

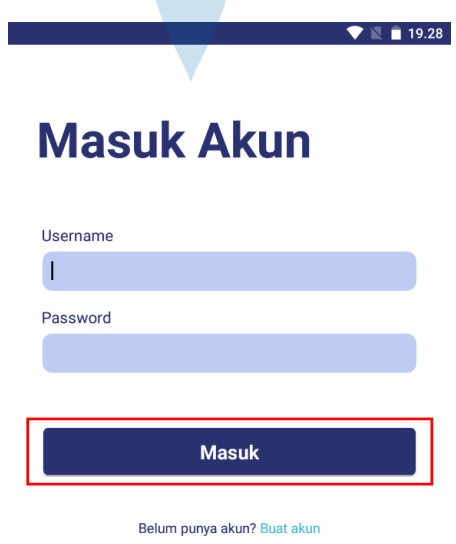

**Gambar 9. Panduan Daftar dan Masuk Akun 3**

## **Cara Menggunakan Aplikasi MoneyKeeper untuk Mencatat Transaksi**

- 1. Buka aplikasi MoneyKeeper dan *login* dengan akun yang sudah terdaftar.
- 2. Pada Halaman Beranda, klik **Tambah Transaksi**.

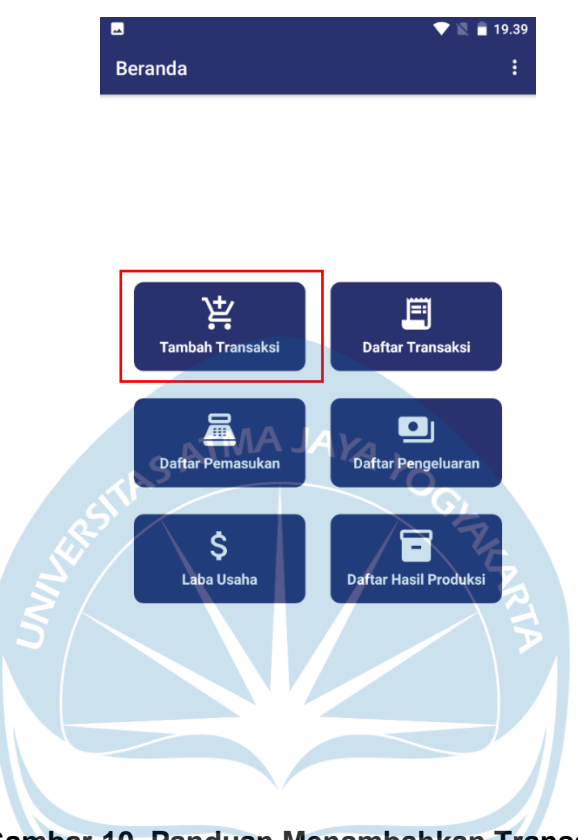

**Gambar 10. Panduan Menambahkan Transaksi 1**

3. Selanjutnya, pengguna akan diminta untuk mengisi *tanggal transaksi* pada halaman **Tambah Transaksi**. Pengguna dapat menekan ikon tanggal yang terletak di samping kolom tanggal transaksi untuk memilih tanggal.

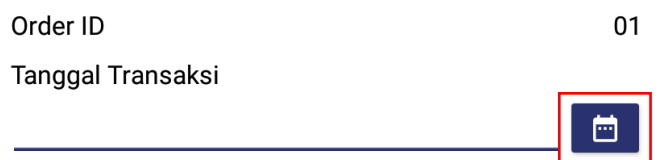

**Gambar 11. Panduan Menambahkan Transaksi 2**

4. Setelah memilih tanggal transaksi, maka pengguna dapat menekan tombol **OKE**.

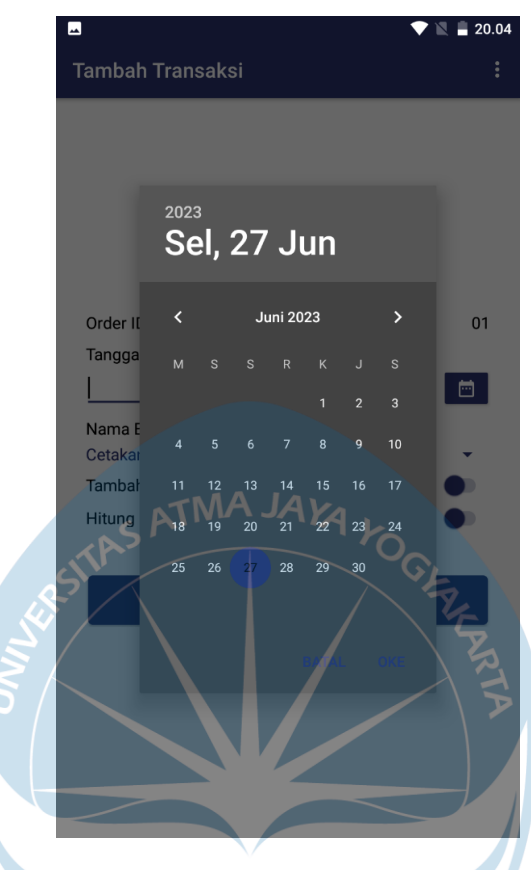

**Gambar 12. Panduan Menambahkan Transaksi 3**

5. Kemudian pengguna diminta untuk memilih nama barang dengan cara menekan tombol *panah ke bawah* pada kolom *nama barang.*

> Nama Barang Cetakan Isi 12

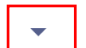

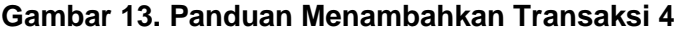

6. Terdapat 3 barang yang tersedia yaitu cetakan isi 12, cetakan isi 7, dan cetakan isi 4. Pengguna dapat memilih nama barang dengan menakan salah satu dari 3 barang tersebut.

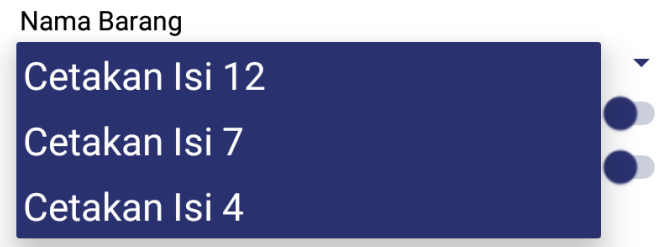

**Gambar 14. Panduan Menambahkan Transaksi 5**

## **Cara Menambah Transaksi Pemasukan pada Halaman Tambah Transaksi**

1. Jika ingin mengisi data **Tambah Pemasukan**, maka pengguna dapat menekan tombol *switch/*saklar pada kolom *Tambah Pemasukan.* 

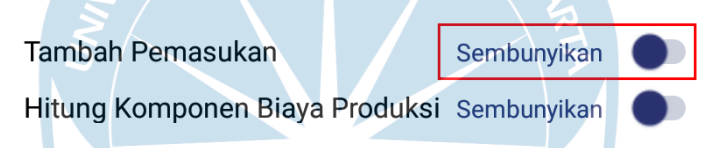

# **Gambar 15. Panduan Menambahkan Transaksi Pemasukan 1**

2. Setelah pengguna menekan tombol *switch/*saklar **Tambah Pemasukan**, maka halaman Tambah Pemasukan akan tertampilkan. Pada bagian ini, pengguna diminta untuk mengisi data nama pelanggan, nomor *handphone,* alamat pelanggan, dan jumlah barang dipesan. Pada kolom **status pembayaran**, apabila pesanan belum dibayar, maka pengguna dapat langsung menekan tombol **Tambah** untuk menyimpan transaksi.

# **Tambah Pemasukan**

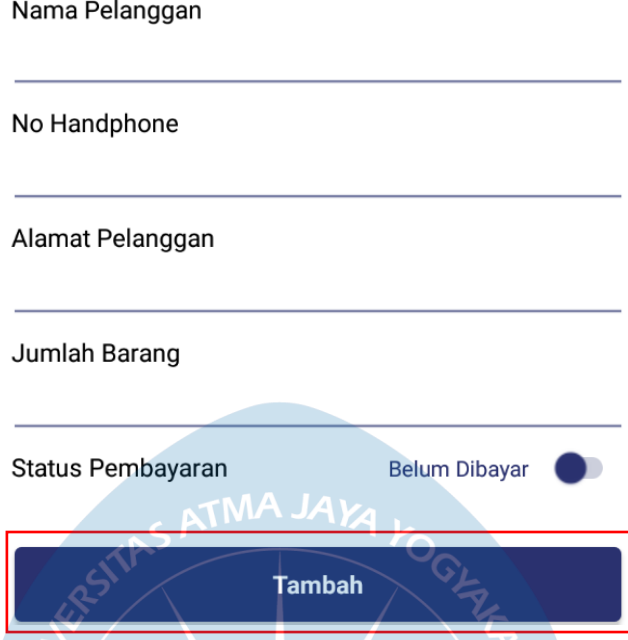

**Gambar 16. Panduan Menambahkan Transaksi Pemasukan 2**

3. Bila pesanan sudah dibayar, pengguna dapat menekan tombol *switch/*saklar pada kolom status pembayaran.

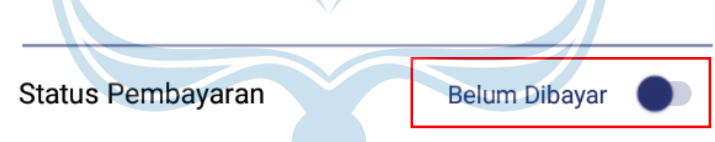

 $\mathbf{L}$ 

**Gambar 17. Panduan Menambahkan Transaksi Pemasukan 3**

4. Apabila status pembayaran berubah menjadi *sudah dibayar,* maka akan muncul kolom untuk mengisi **harga jual** dan **pemasukan lain**. Setelah mengisi kolom harga jual dan pemasukan lain, pengguna dapat menyimpan transaksi dengan menekan tombol **Tambah**.

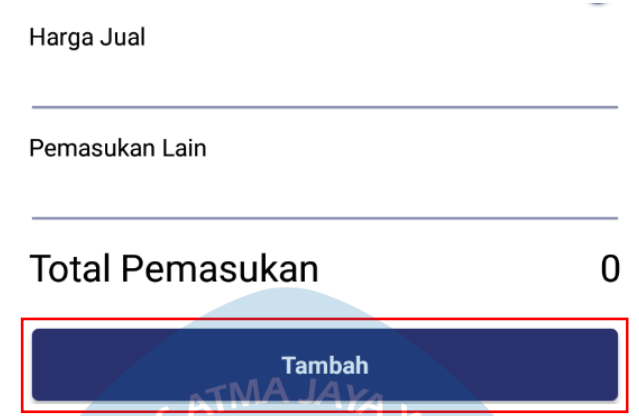

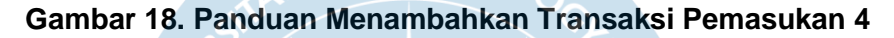

**Cara Menambah Komponen Biaya Produksi pada Halaman Tambah Transaksi**

1. Jika pengguna ingin mengisi data **Hitung Komponen Biaya Produksi**, maka pengguna dapat menekan tombol *switch/*saklar pada kolom *Hitung Komponen Biaya Produksi.*

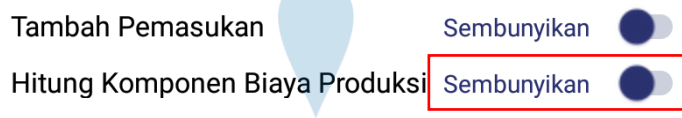

## **Gambar 19. Panduan Menambahkan Transaksi Hitung Komponen Biaya 1**

2. Setelah pengguna menekan tombol *switch/*saklar **Hitung Komponen Biaya Produksi**, maka halaman Hitung Komponen Biaya Produksi akan tertampilkan. Pada bagian ini, pengguna diminta untuk mengisi data biaya bahan baku, jumlah bahan baku, kualitas bahan baku, biaya bahan bakar, jumlah karyawan, gaji karyawan, uang makan, jumlah penggunaan listrik, biaya air, biaya polis, biaya packing, jumlah produk jadi, jumlah produk cacat, upah karyawan rework, ongkos kirim, persentase keuntungan yang diinginkan, biaya lain-lain, dan keterangan. Kemudian pengguna dapat menekan tombol **Tambah** untuk menyimpan transaksi.

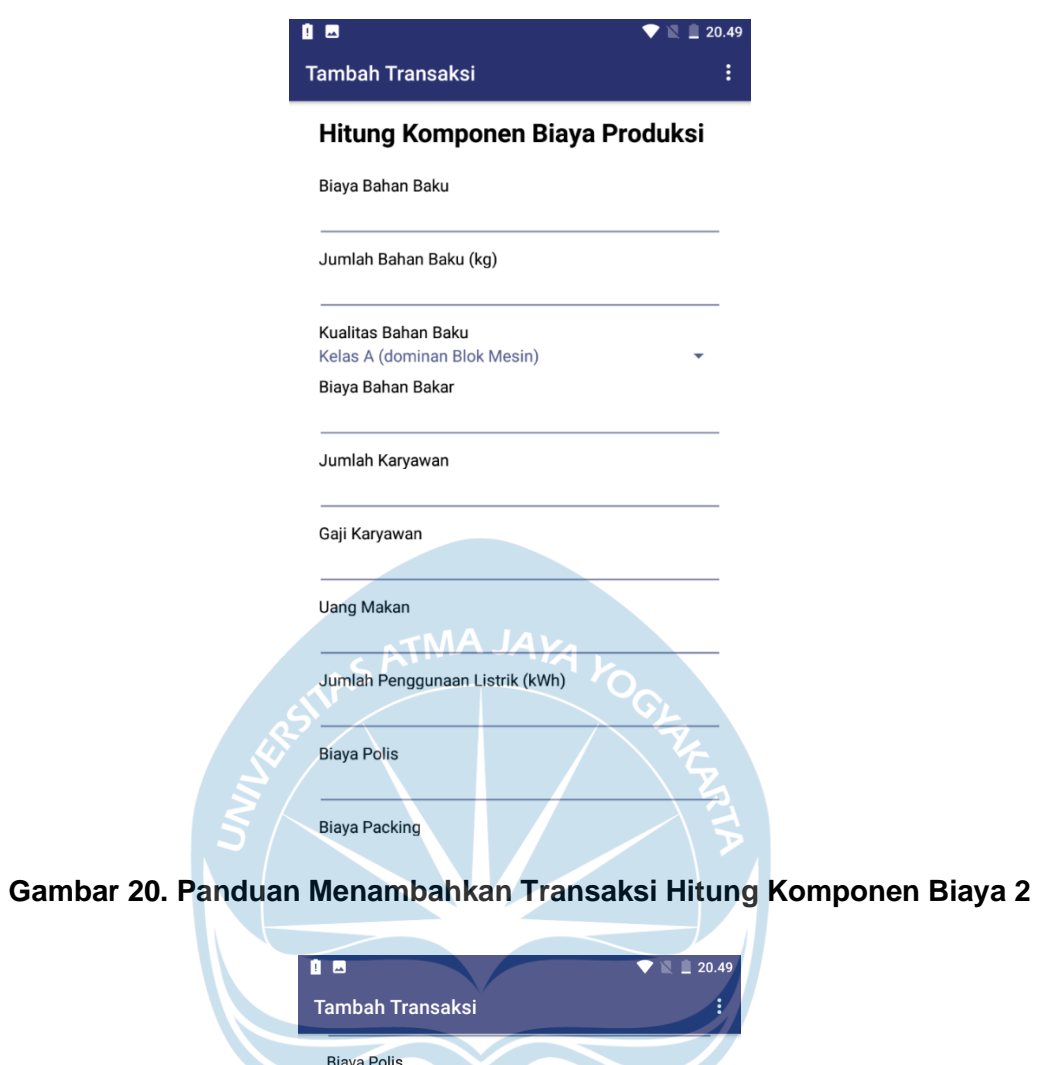

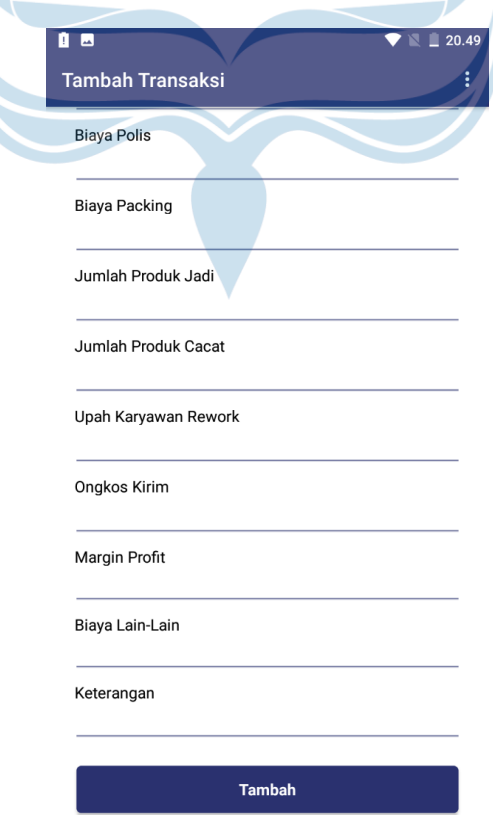

**Gambar 21. Panduan Menambahkan Transaksi Hitung Komponen Biaya 3**

## **Cara Mengubah Data Transaksi Yang Sudah Dimasukkan**

- 1. Buka aplikasi MoneyKeeper dan *login* dengan akun yang sudah terdaftar.
- 2. Pada Halaman Beranda, klik **Daftar Transaksi**.
- 3. Pilih transaksi yang ingin diubah datanya.

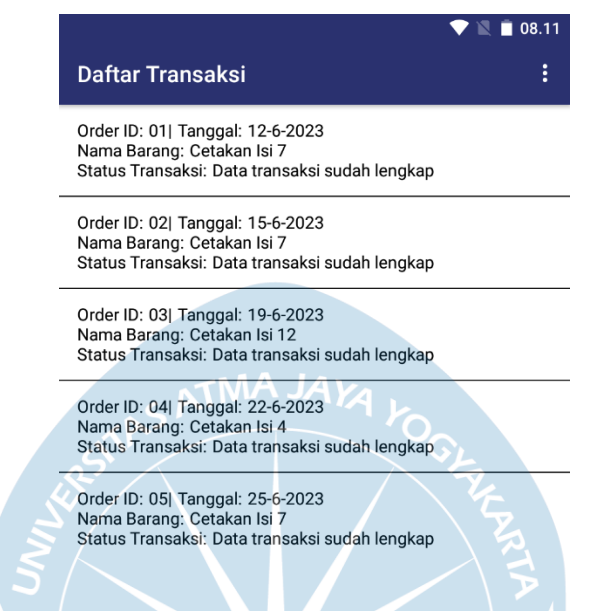

#### **Gambar 22. Panduan Mengubah Data Transaksi 1**

4. Kemudian, pengguna akan diarahkan ke halaman Ubah Data Transaksi.

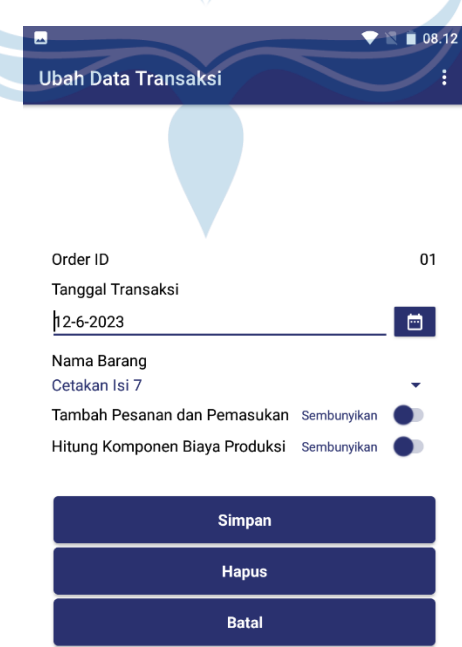

**Gambar 23. Panduan Mengubah Data Transaksi 2**

5. Terdapat 3 buah tombol pada Halaman Ubah Data Transaksi yang terletak di bagian akhir yaitu tombol Simpan, Hapus, dan Batal. Tombol **Simpan** digunakan untuk menyimpan data transaksi yang sudah diperbarui. Tombol **Hapus** digunakan untuk menghapus data transaksi. Tombol **Batal** digunakan untuk membatalkan mengubah data transaksi.

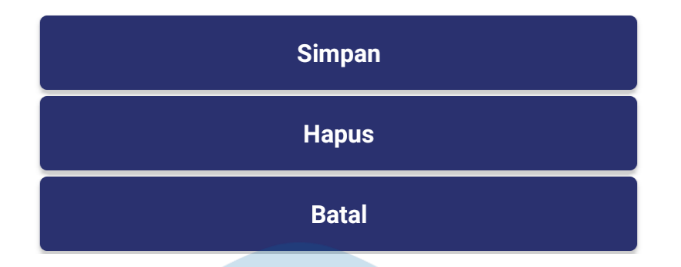

**Gambar 24. Panduan Mengubah Data Transaksi 3**

#### **Cara Melihat Daftar Pemasukan Usaha**

1. Buka aplikasi MoneyKeeper dan *login* dengan akun yang sudah terdaftar.

**TMA JAY** 

- 2. Pada Halaman Beranda, klik **Daftar Pemasukan**.
- 3. Halaman Daftar Pemasukan memuat informasi Order ID, Tanggal, Nama Barang, dan Total Pemasukan.

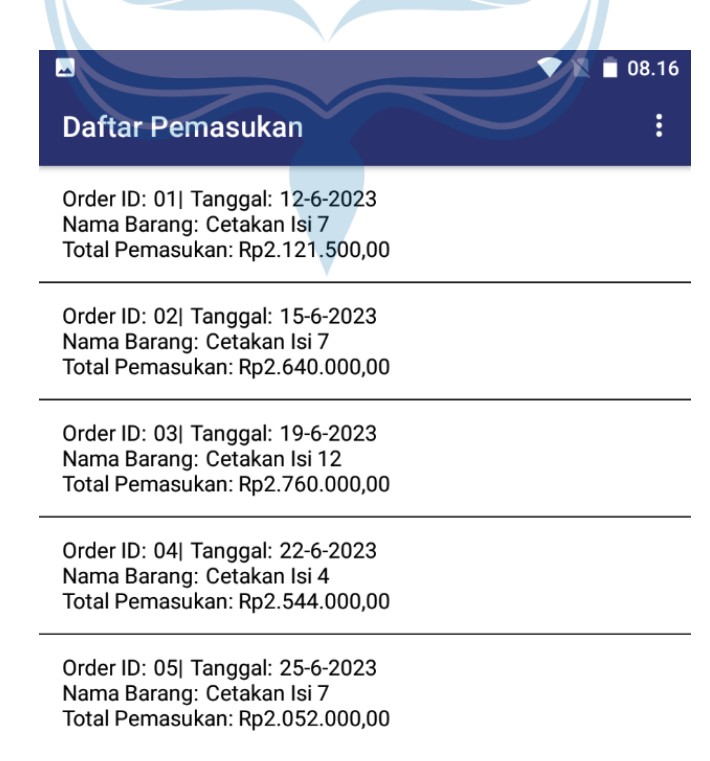

**Gambar 25. Panduan Melihat Daftar Pemasukan Usaha**

#### **Cara Melihat Daftar Pengeluaran Usaha**

1. Buka aplikasi MoneyKeeper dan *login* dengan akun yang sudah terdaftar.

2. Pada Halaman Beranda, klik **Daftar Pengeluaran**.

3. Halaman Daftar Pengeluaran memuat informasi Order ID, Tanggal, Nama Barang, Biaya Bahan Baku, Biaya Bahan Bakar, Gaji Karyawan, Uang Makan, Biaya Listrik, Biaya Polis, Biaya Packing, Biaya Material Pengganti, Upah Karyawan *Rework*, Biaya *Rework*, Ongkos Kirim, Biaya Lain, Keterangan dan Total Pengeluaran.

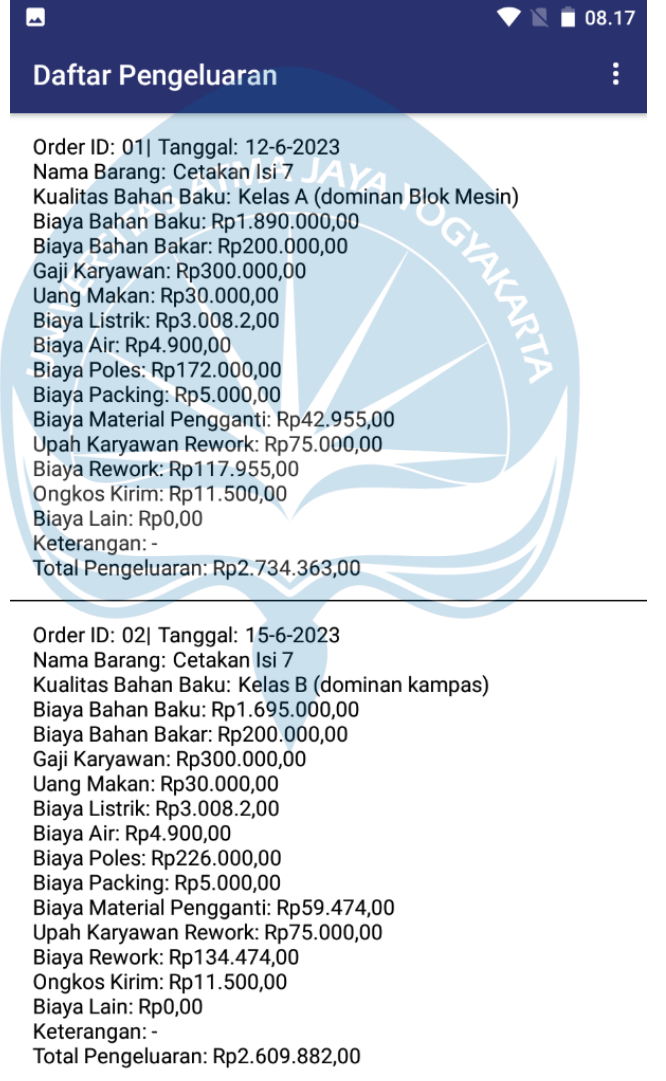

Order ID: 03| Tanggal: 19-6-2023

#### **Gambar 26. Panduan Melihat Daftar Pengeluaran Usaha**

## **Cara Melihat Daftar dan Detail Laba Usaha**

- 1. Buka aplikasi MoneyKeeper dan *login* dengan akun yang sudah terdaftar.
- 2. Pada Halaman Beranda, klik **Laba Usaha**.

3. Pilih transaksi yang ingin diketahui laba usahanya. Halaman Daftar Laba Usaha memuat informasi Order ID, Tanggal, Nama Barang, dan Status Transaksi.

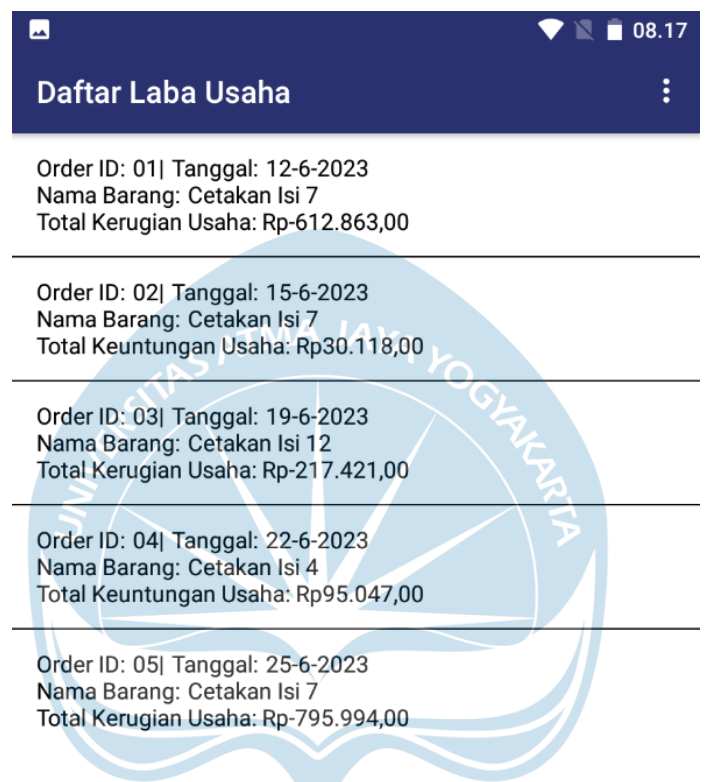

**Gambar 27. Panduan Melihat Daftar dan Detail Laba Usaha 1**

4. Setelah memilih salah satu transaksi, pengguna akan diarahkan pada Halaman Detail Laba Usaha. Halaman tersebut membuat informasi Total Pengeluaran Usaha, Persentase Keuntungan Yang Diinginkan, Perkiraan Harga Jual Produk, Perkiraan Pemasukan Usaha, Perkiraan Laba Usaha, Harga Jual Aktual, Total Pemasukan Aktual, Total Keuntungan/Kerugian Usaha, dan Kesimpulan.

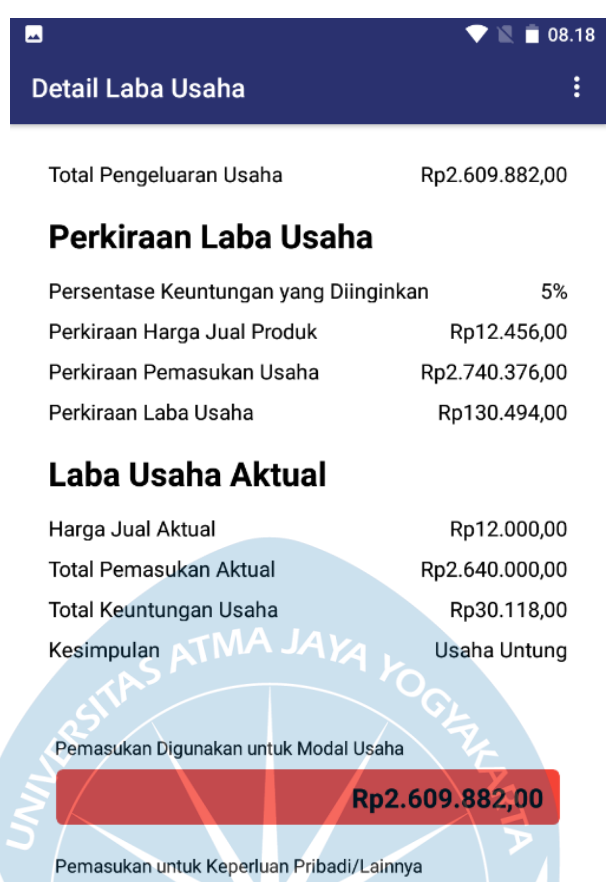

**Gambar 28. Panduan Melihat Daftar dan Detail Laba Usaha 2**

Rp30.118,00

#### **Cara Melihat Daftar Hasil Produksi**

- 1. Buka aplikasi MoneyKeeper dan *login* dengan akun yang sudah terdaftar.
- 2. Pada Halaman Beranda, klik **Daftar Hasil Produksi**.
- 3. Halaman Daftar Pemasukan memuat informasi Order ID, Tanggal, Nama Barang, Jumlah Produk Jadi, dan Jumlah Produk Cacat.

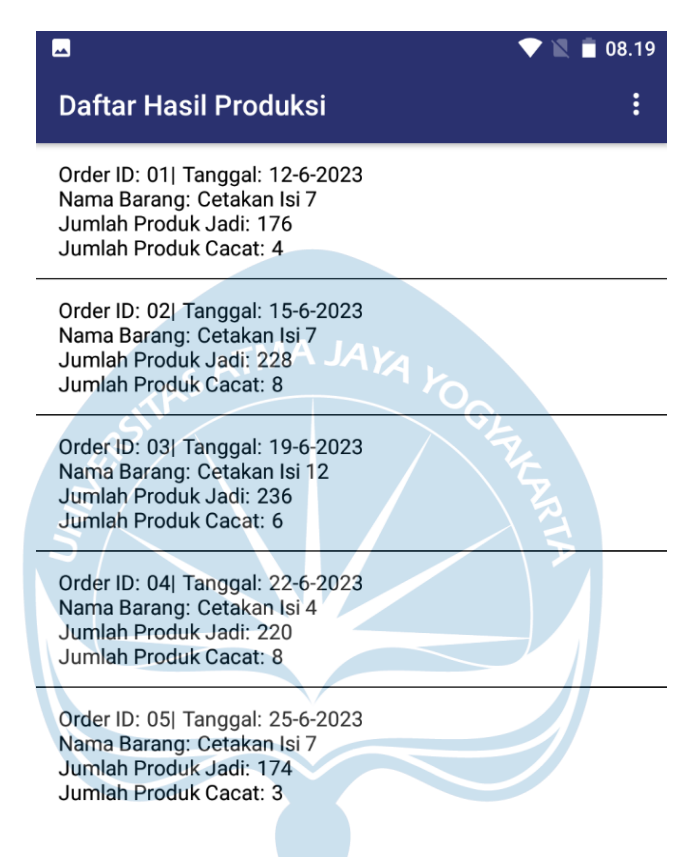

**Gambar 29. Panduan Melihat Daftar Hasil Produksi**